## **EtherNet/IP Configuration for the Moxa MGate 5105-MB-EIP and EIPScan Test Tool**

*Moxa Technical Support Team [support@moxa.com](mailto:support@moxa.com)*

# **Contents**

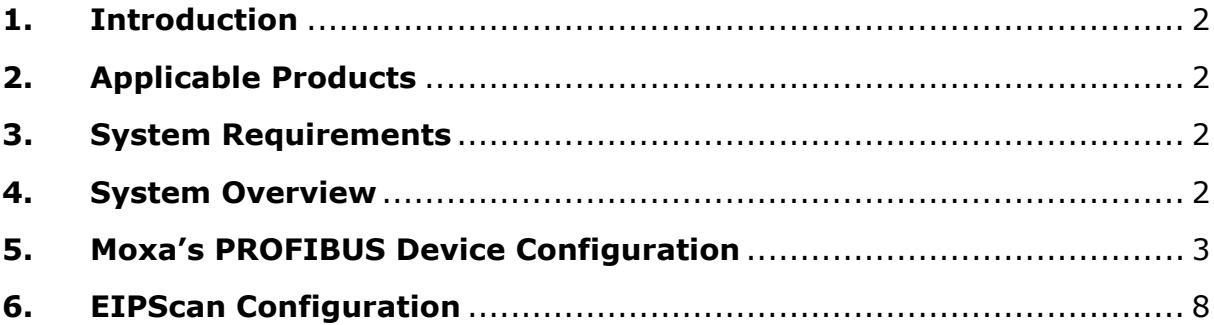

© 2013 Moxa Inc **Released on Sep 15, 2013** 

### **About Moxa**

Moxa manufactures one of the world's leading brands of device networking solutions. Products include serial boards, USB-to-serial hubs, media converters, device servers, embedded computers, Ethernet I/O servers, terminal servers, Modbus gateways, industrial switches, and Ethernet-to-fiber converters. Our products are key components of many networking applications, including industrial automation, manufacturing, POS, and medical treatment facilities.

### **How to Contact Moxa**

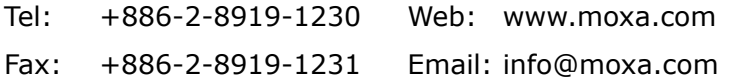

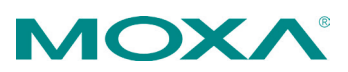

## <span id="page-1-0"></span>**1. Introduction**

This document describes the configuration of a Moxa MGate gateway as an EtherNet/IP adapter for the EtherNet/IP side and the EIPScan Test tool as an EtherNet/IP scanner. For the Modbus TCP side, connect a simulator Modsim32 as a Modbus TCP slave with 8 digital inputs and 8 digital outputs.

# <span id="page-1-1"></span>**2. Applicable Products**

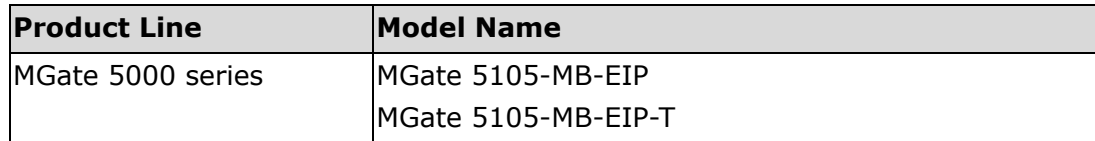

# <span id="page-1-2"></span>**3. System Requirements**

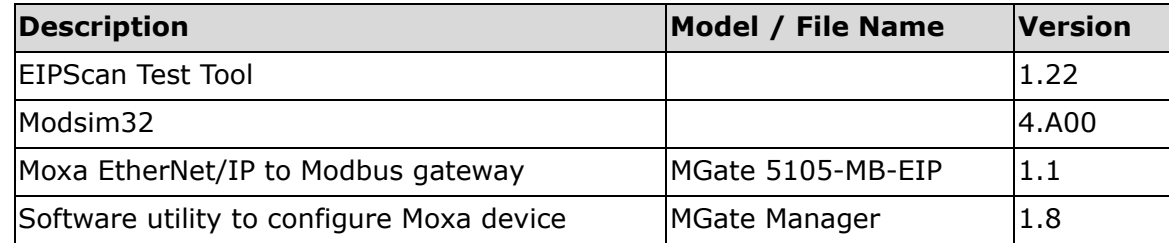

# <span id="page-1-3"></span>**4. System Overview**

In this document, we use the MGate 5105-MB-EIP to illustrate. The system architecture is shown below.

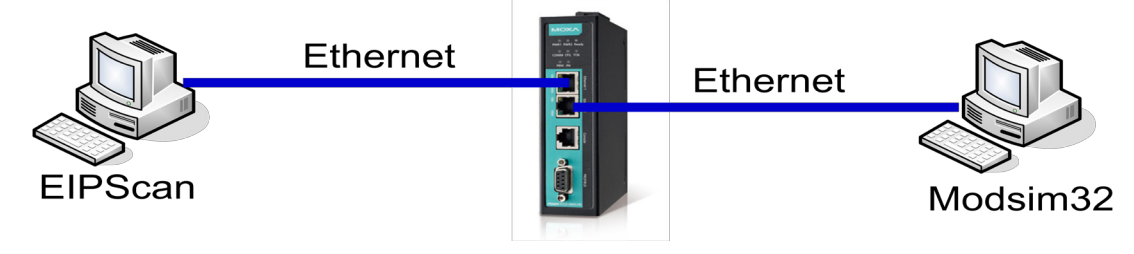

## <span id="page-2-0"></span>**5. Moxa's PROFIBUS Device Configuration**

### **5.1. Device configuration with MGate Manager**

5.1.1. Start MGate Manager and **Search** for the Moxa MGate 5105-MB-EIP.

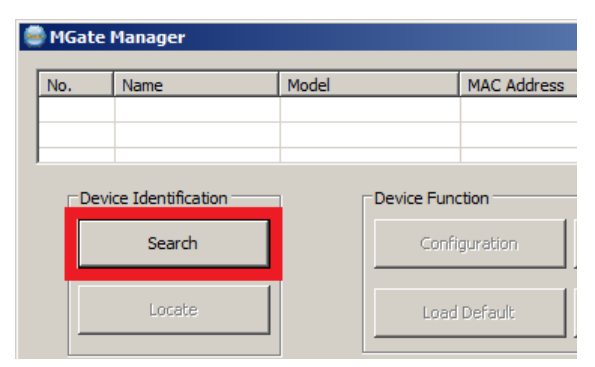

5.1.2. Select the target device and click the **Configuration** button to configure it.  $\sim$ 

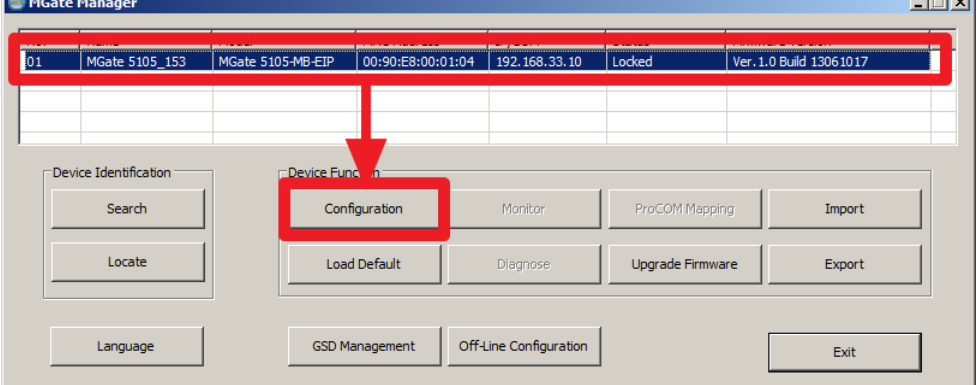

When the popup password window appears, the default password is **moxa**.

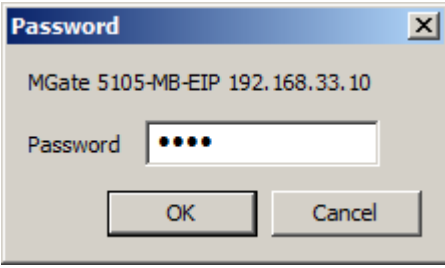

© 2013 Moxa Inc. Page 3 of 10

5.1.3. Select the "Network" tab to configure the IP address of the MGate 5105-MB-EIP. In this example we configure it as 192.168.33.10/255.255.255.0

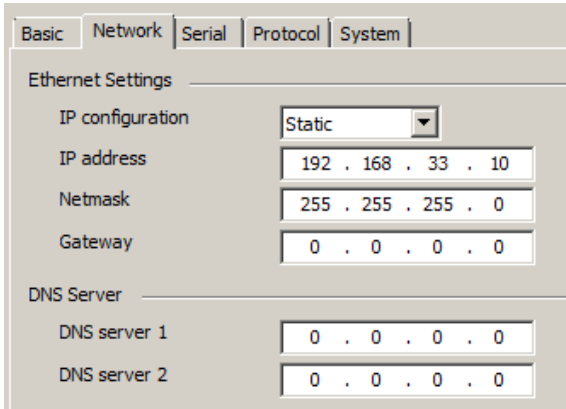

5.1.4. Select the "Serial" tab and configure the serial parameters to match the Modbus device (the ioLogik R2110 in this example).

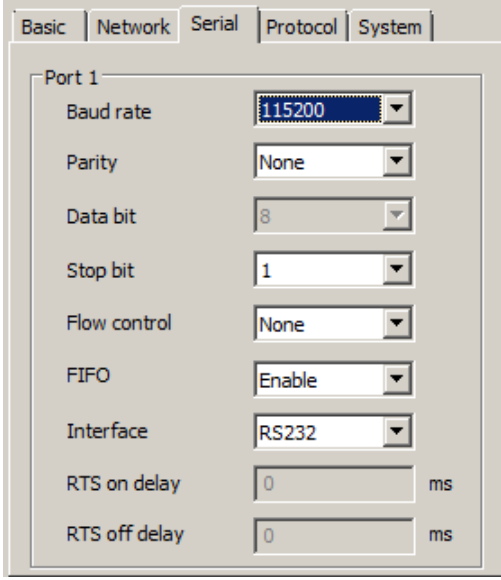

© 2013 Moxa Inc. Page 4 of 10

5.1.5. Select the "Protocol" tab to configure the protocol conversion settings. The first sub-tab ("Protocol Conversion") indicates which protocols are going to be converted. For this demo, we chose **EtherNet/IP <-> Modbus RTU/ASCII**.

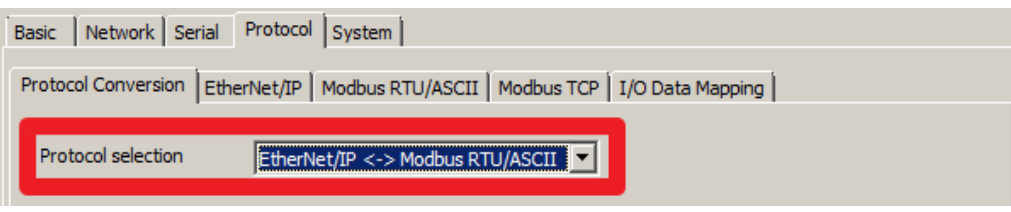

5.1.6. Change to the "EtherNet/IP" tab to configure EtherNet/IP settings. In this Demo, the Allen-Bradley PLC is the EtherNet/IP Scanner, so we choose **Adapter** for MGate 5105-MB-EIP and use **Automatic** for I/O data size configuration, which means that the MGate 5105-MB-EIP will do the I/O data mapping for us.

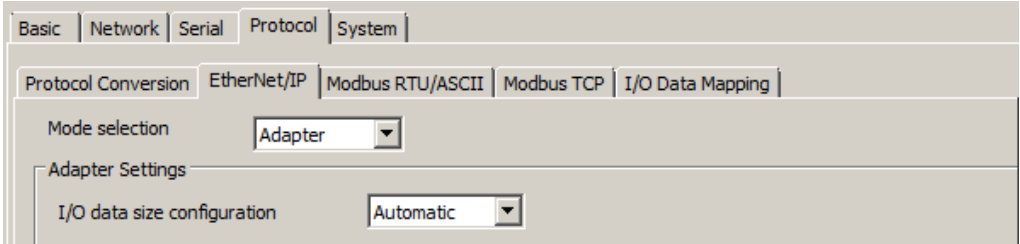

5.1.7. Change to the "Modbus RTU/ASCII" tab to configure Modbus RTU/ASCII settings, since in this demo we use a Modbus RTU device. Refer to the ioLogik R2110 User's Manual, which indicates how to read the DI status from the ioLogik R2110 and write the DO status to the ioLogik R2110. Configure the two Modbus commands on this tab.

Click the **Add** button to add Command1.

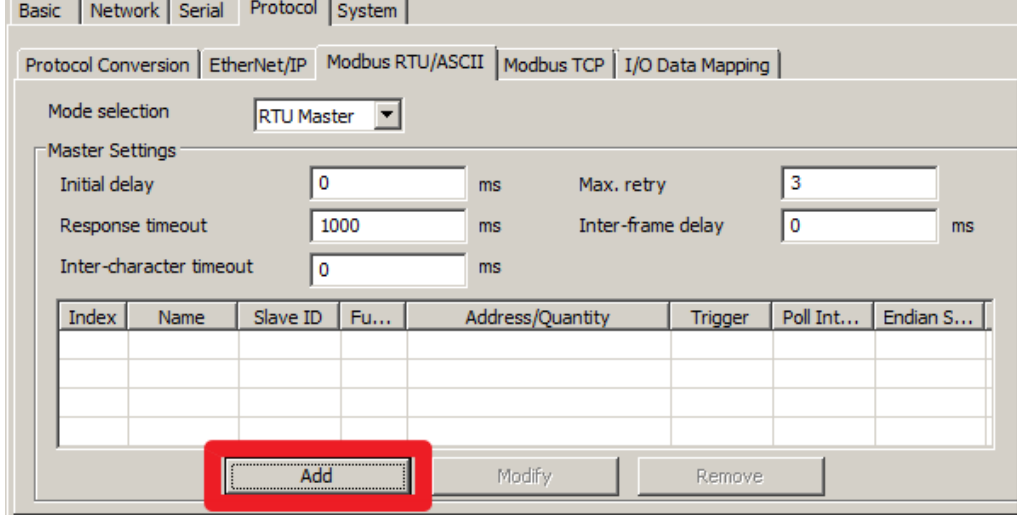

© 2013 Moxa Inc. Page 5 of 10

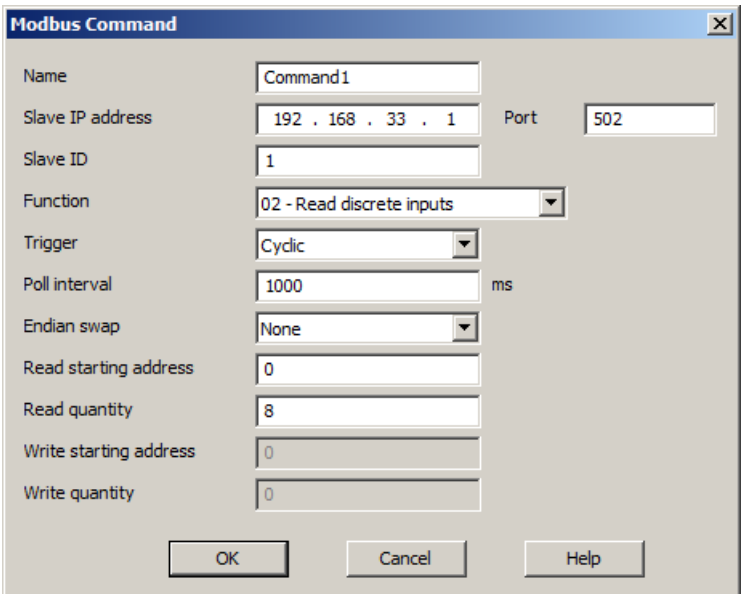

Command1 is for reading the DI status from Modsim32. Click **OK** to add the command.

Command2 is for writing the DO status to Modsim32. Click **OK** to add the command.

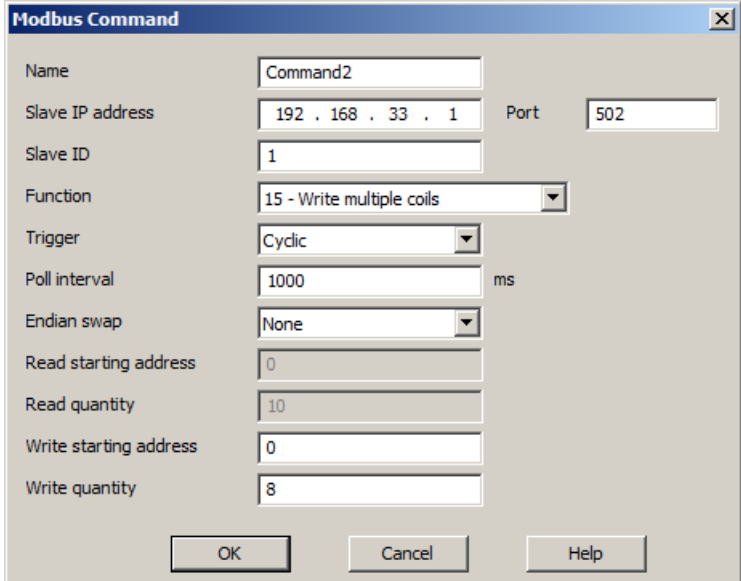

© 2013 Moxa Inc. 2013 Moxa Inc.

5.1.8. Return to the "Modbus TCP" tab to see a summary of the commands that we added.

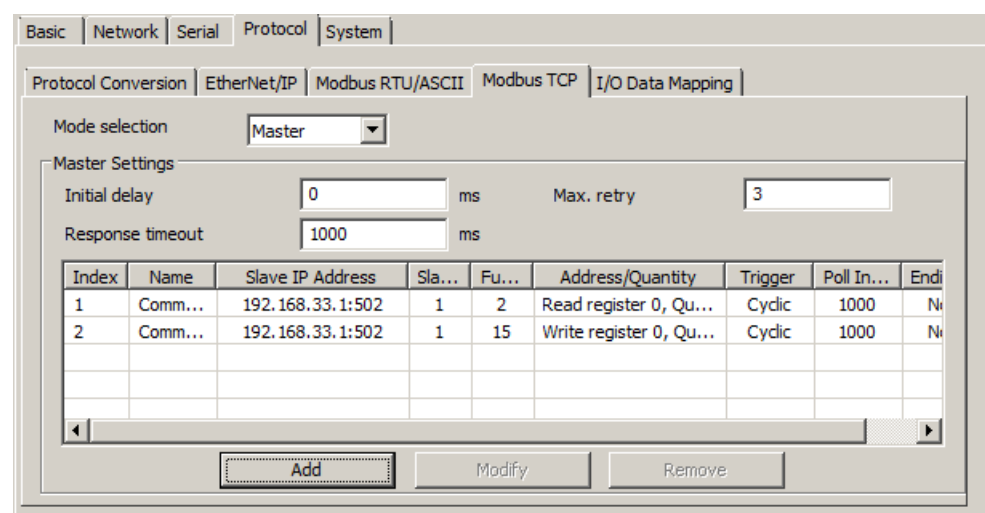

5.1.9. Next click **OK** to save the new configurations. The MGate 5105-MB-EIP will restart automatically and start using the new settings.

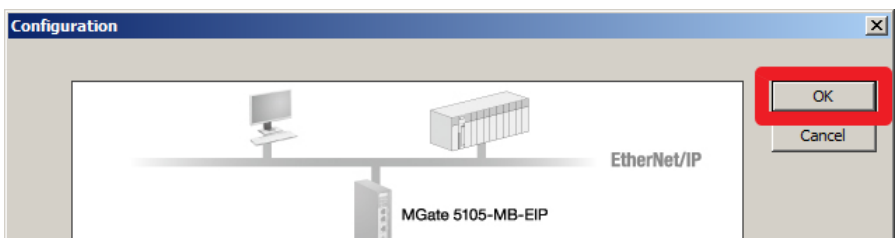

## <span id="page-7-0"></span>**6. EIPScan Configuration**

### **6.1. Using the EIPScan Test Tool**

6.1.1. To use the EIPScan Test Tool, click **Start**  $\rightarrow$  **All Programs**  $\rightarrow$  **EIPScan Test Tool EIPScan Test Tool**. The main window should open, as shown below:

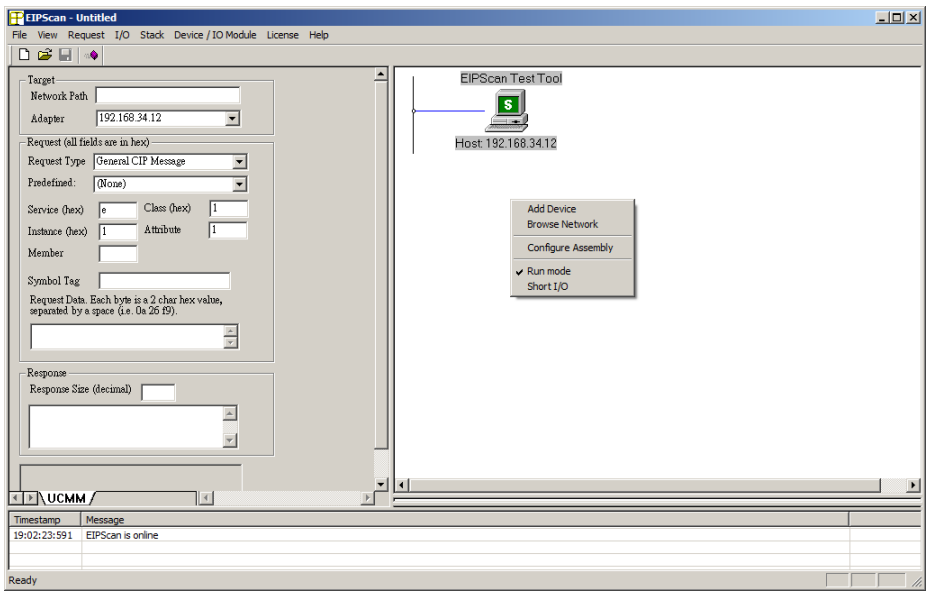

6.1.2. Right click on the right hand side window and choose Add Device.

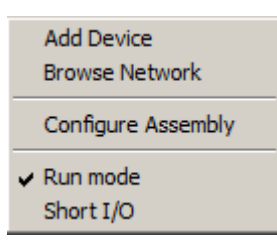

6.1.3. Next, input the IP address of the MGate 5105-MB-EIP. For this example, we use 192.168.33.10. Click **OK** to proceed.

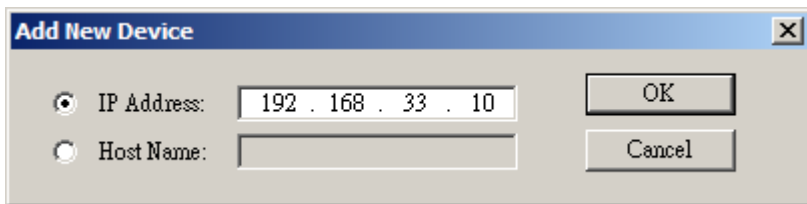

6.1.4. A new EtherNet/IP device will be shown on the network. Right click on the new device and choose **Add Class1 Connection** to communicate with the MGate 5105-MB-EIP.

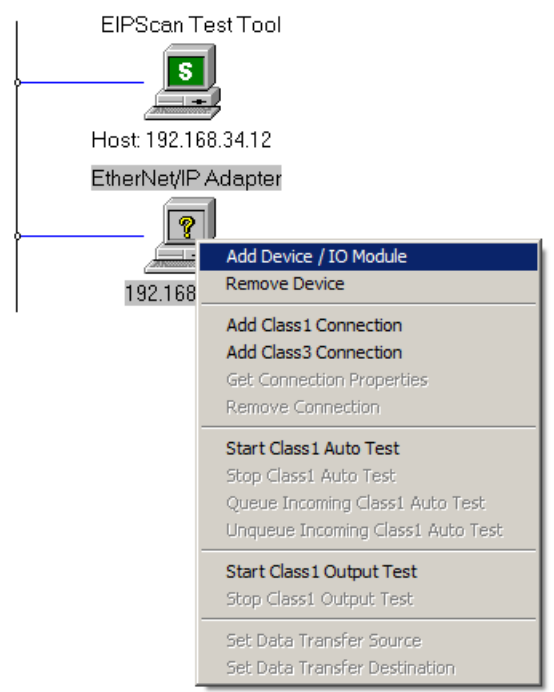

6.1.5. Configure the major parameters as below:

 $O \rightarrow T$ : Connection Point: **100** Data size: 1 (in this example)  $T \rightarrow 0$ : Connection Point: **110** Data size: 1 (in this example) And then click **OK**.

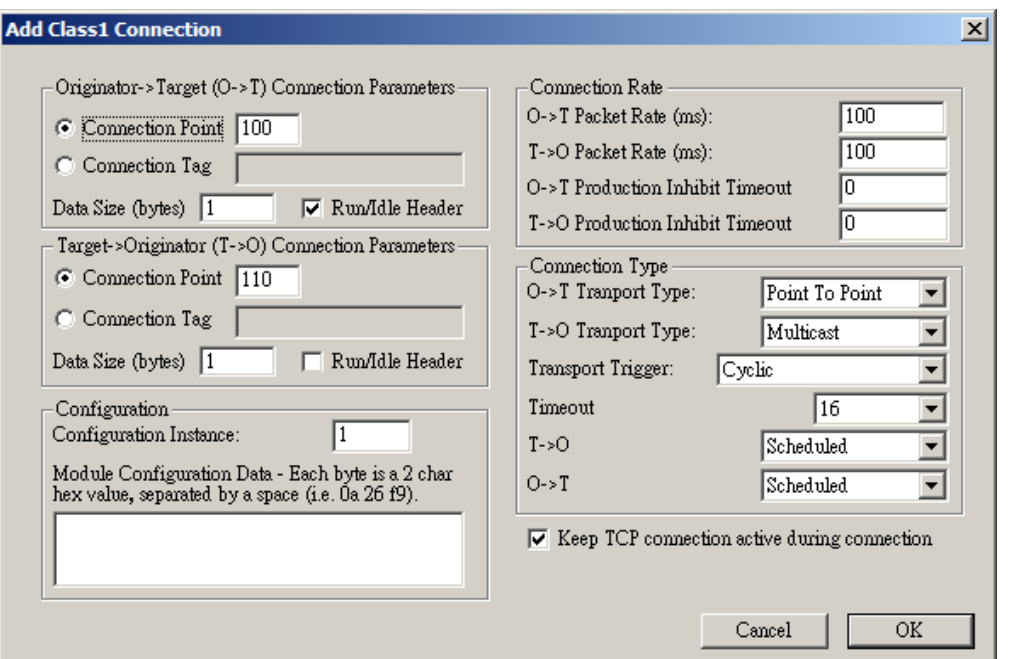

6.1.6. DI/DO buttons will be shown next to the MGate 5105-MB-EIP:

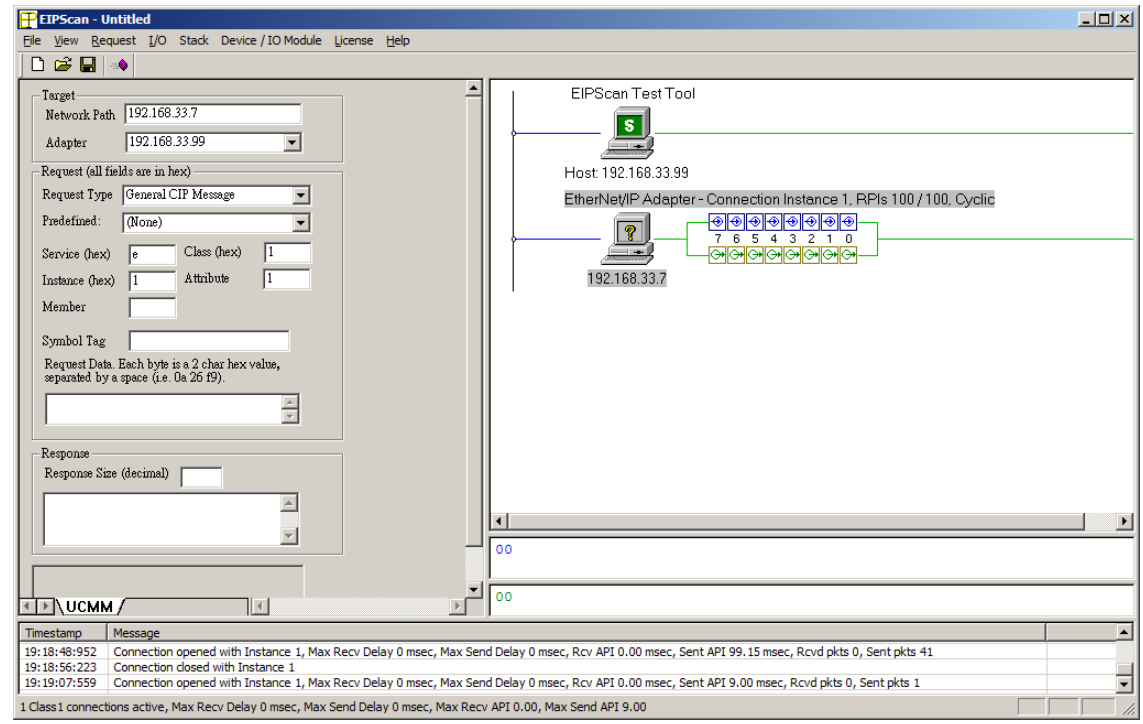

6.1.7. Try modifying the DO and check if the Modsim32 data changes, or modify the value of Modsim32 and check if the DI status changes in EIPScan.